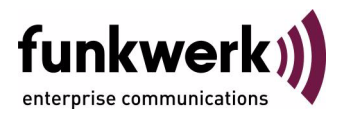

# **Wx002-, WIx040-, WIx065-Serie Release Notes Systemsoftware 7.6.2**

Copyright © 12. August 2008 Funkwerk Enterprise Communications GmbH Version 1.0

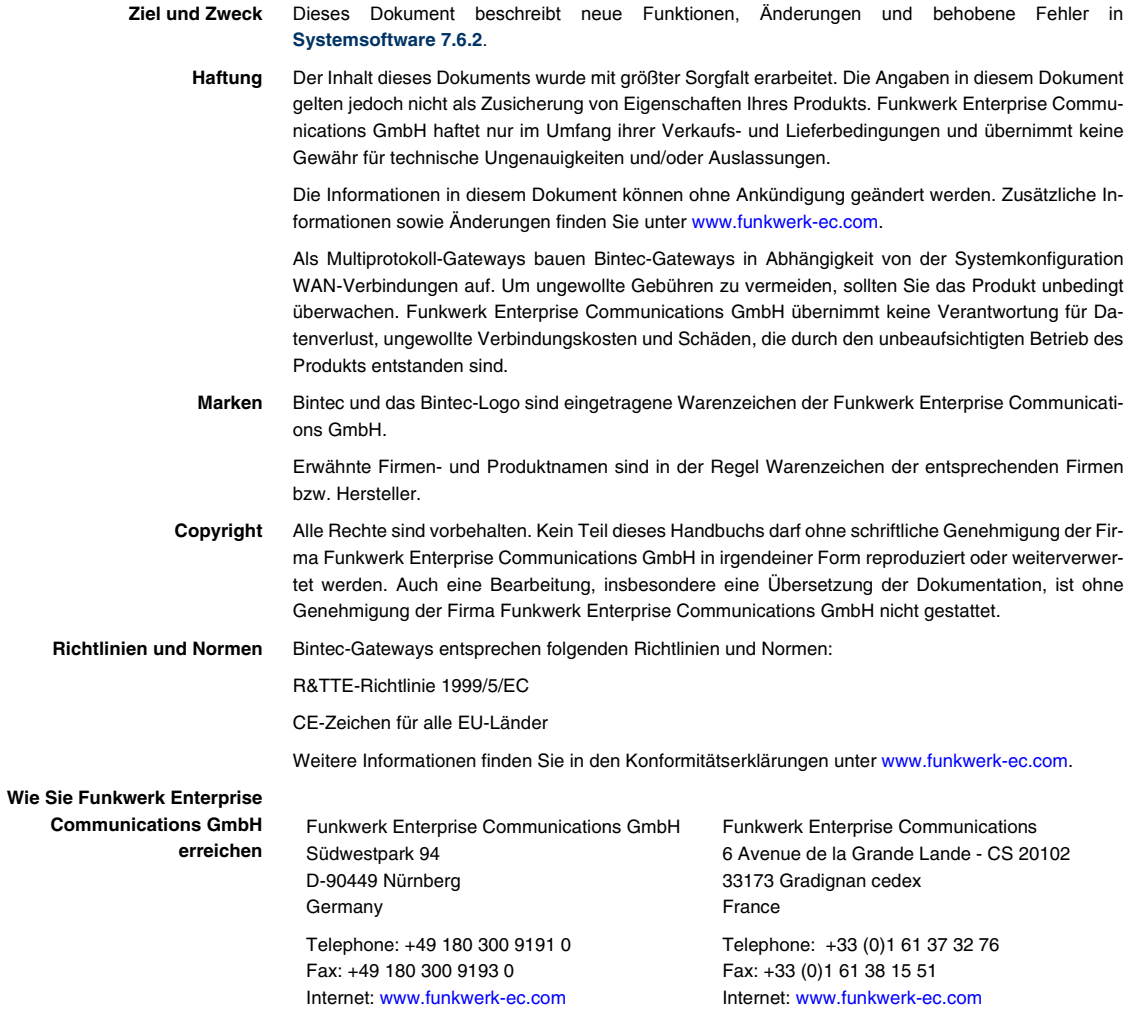

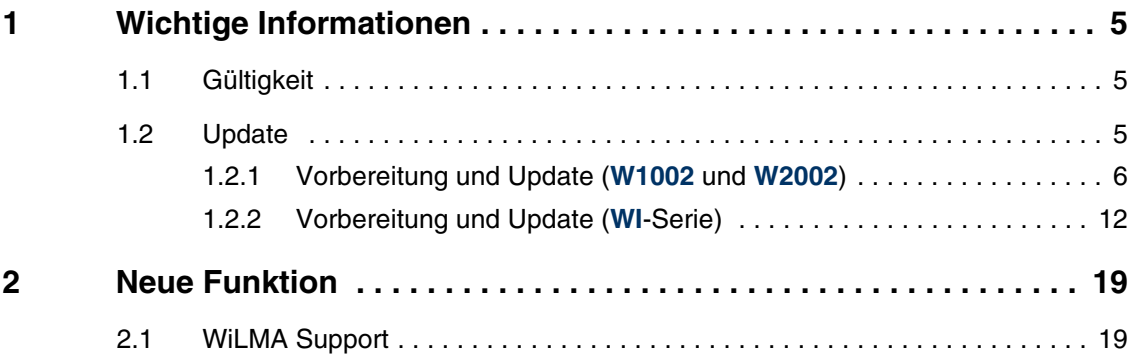

# <span id="page-4-0"></span>**1 Wichtige Informationen**

**Bitte lesen Sie die folgenden Informationen zu Systemsoftware 7.6.2 aufmerksam, um Probleme beim Update oder bei der Verwendung der Software zu vermeiden.**

### <span id="page-4-1"></span>**1.1 Gültigkeit**

**Systemsoftware 7.6.2** steht ausschließlich für folgende Geräte zur Verfügung und kann auf anderen Geräten nicht eingesetzt werden:

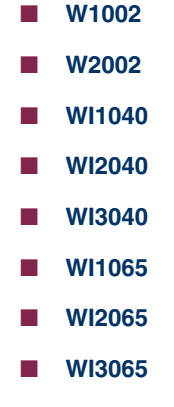

**Hinweis**

Beachten Sie, dass eine Neuerung, Änderung oder.die Lösung eines Problems auf Ihrem Gerät nur dann zur Verfügung steht, wenn das beschriebene Menü angezeigt wird.

### <span id="page-4-2"></span>**1.2 Update**

Bei den Geräten **W1002** und **W2002** wird, sofern Sie sie unter ACE betreiben, mit **Systemsoftware 7.6.2** das Betriebssystem auf BOSS umgestellt. Bei Geräten, die mit **Systemsoftware 7.6.1** betrieben wurden, ist diese Umstellung bereits erfolgt. Die Geräte der **WI**-Serie werden bereits mit dem Betriebssystem BOSS ausgeliefert.

Konfigurationen, die unter **Systemsoftware 7.6.2** erstellt oder gesichert werden, sind daher zu früheren Versionen unserer Systemsoftware, die unter dem Betriebsystem ACE erstellt wurden, inkompatibel.

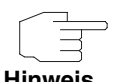

Beachten Sie, dass die Konfiguration Ihres Geräts während eines Updates verlorengeht.

Die folgende Tabelle gibt einen Überblick über die verfügbaren Updates und Update-Mechanismen:

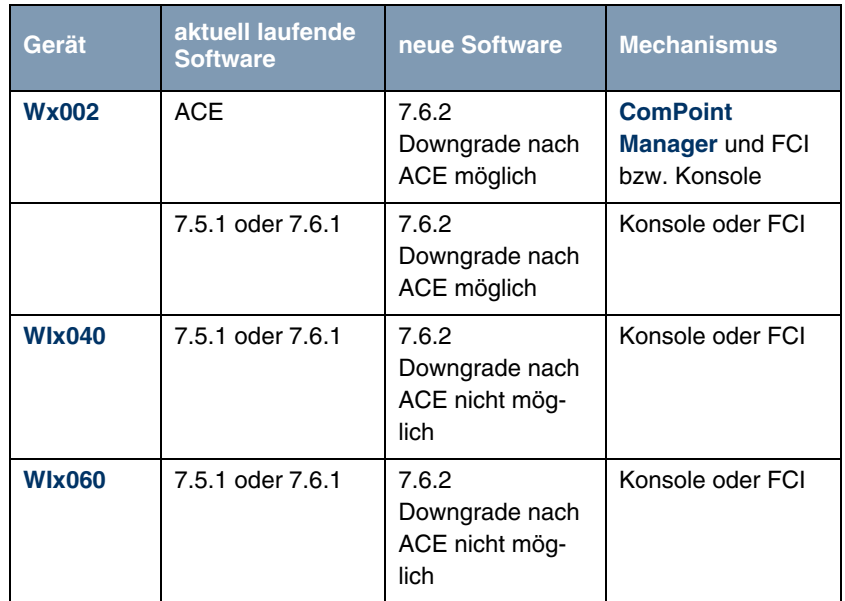

### <span id="page-5-0"></span>**1.2.1 Vorbereitung und Update (W1002 und W2002)**

**Bei einem Update auf Systemsoftware 7.6.2 wird das Betriebssystem ggf. automatisch von ACE auf BOSS umgestellt.**

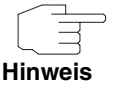

Wenn Sie Ihr Gerät bereits unter **Systemsoftware 7.6.1** oder **Systemsoftware 7.5.1** betreiben, verfahren Sie mit dem Update wie für die Geräte der **WI**-Serie beschrieben [\(siehe "Vorbereitung und Update \(WI-Serie\)"](#page-11-0)  [auf Seite 12\)](#page-11-0).

Gehen Sie für das Update folgendermaßen vor:

<span id="page-6-0"></span>**Update vorbereiten** 1. Für das Update benötigen Sie für das Gerät **W1002** die Datei W1002\_boss\_s7602b01.afw bzw. für das Gerät **W2002** die Datei W2002 boss s7602b01.afw (die Nummerierung des Betas (...b01) kann abweichen).

> Zusätzlich benötigen Sie die Datei W1002\_Blup\_LED\_SCHEME.w1p bzw. W2002\_Blup\_LED\_SCHEME.w2p, um nach dem Update die LEDs des jeweiligen Geräts zu aktivieren.

> Stellen Sie sicher, dass das Programm **ComPoint Manager** von Artem und die Dateien, welche Sie für den Update benötigen, auf Ihrem PC verfügbar sind.

> Wenn das Programm und/oder die beiden Dateien nicht auf Ihrem PC verfügbar sind, geben Sie [www.funkwerk-ec.com](http://www.funkwerk-ec.com) in Ihren Browser ein.

> Die Funkwerk-Homepage öffnet sich. Im Download-Bereich Ihres Geräts finden Sie das Programm und die benötigten Dateien.

- 2. Installieren Sie das Programm auf Ihrem Rechner. Alternativ können Sie das Programm von der CD-ROM laden, die Sie zusammen mit Ihrem Access Point erhalten haben.
- 3. Speichern Sie die beiden Dateien auf Ihrem PC.
- 4. Stellen Sie sicher, dass sich der Access Point, für den Sie das Update durchführen wollen, im selben Netz befindet wie der PC, auf dem das Programm **ComPoint Manager** installiert ist.
- 5. Starten Sie den **ComPoint Manager**. Der **ComPoint Manager** erkennt die im Netzwerk installierten Access Points und zeigt sie in seinem Hauptfenster in einer Liste.
- 6. Falls das Gerät, für welches Sie das Update durchführen wollen, noch keine IP-Adresse besitzt, weisen Sie ihm im **ComPoint Manager** unter **KONFIGURATION** ➜ **IP-EINSTELLUNGEN** eine IP-Adresse aus Ihrem Netz zu.

7. Geben Sie im folgenden Fenster das Kennwort des Benutzers Admin ein, falls es im **ComPoint Manager** unter **EXTRAS** ➜ **KENNWORT** noch nicht eingegeben wurde.

**Boot-Konfiguration sichern** Sichern Sie die aktuelle Boot-Konfiguration für einen etwaigen späteren Downgrade. Gehen Sie dazu folgendermaßen vor:

- 1. Wählen Sie im **ComPoint Manager** in der Geräteliste das Gerät, dessen Boot-Konfiguration Sie sichern wollen.
- 2. Wählen Sie im **ComPoint Manager KONFIGURATION** ➜ **KONFIGURATION SPEICHERN**.
- 3. Wenn Sie dazu aufgefordert werden, geben Sie das Kennwort ein. Das Fenster **SPEICHERN UNTER** öffnet sich.
- 4. Wählen Sie den gewünschten Ordner, den Dateinamen können Sie übernehmen. Klicken Sie auf **Speichern**. Sie sehen die Meldung "Gerätekonfiguration erfolgreich gespeichert."
- 5. Bestätigen Sie mit **OK**. Die Konfiguration ist im gewählten Ordner gespeichert.

**Update durchführen** Führen Sie das Update als Firmware Upgrade mit dem **ComPoint Manager** durch.

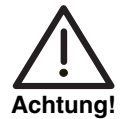

Die Folge von unterbrochenen Update-Vorgängen könnte sein, dass Ihr Access Point nicht mehr bootet. Schalten Sie Ihren Access Point nicht aus, während das Update durchgeführt wird.

- 1. Klicken Sie im Hauptfenster des **ComPoint Managers** in der Geräteliste auf das Gerät, für welches Sie das Update durchführen wollen.
- 2. Wählen Sie **KONFIGURATION** ➜ **FIRMWARE LADEN**.
- 3. Klicken Sie auf **Software auswählen**.
- 4. Klicken Sie auf **Durchsuchen**, wählen Sie den Ordner, in welchem sich die Dateien befinden und bestätigen Sie mit **OK**. Sie sehen die gewünschte(n) Datei(en).
- 5. Wählen Sie abhängig vom Gerät die gewünschte Firmware, d.h. W1002\_boss\_s7602b01.afw für **W1002** bzw. W2002\_boss\_s7602b01.afw für **W2002**, bestätigen Sie Ihre Einstellungen mit **OK** und klicken Sie auf

#### **Firmware aufspielen**.

Der **ComPoint Manager** prüft, ob die gewählte Firmware für das Gerät geeignet ist und überträgt sie gegebenenfalls an das Gerät.

Die serielle Schnittstelle wird dabei gemäß des BOSS-Standards automatisch auf 9600 Baudrate, 8 Datenbits, keine Parität, 1 Stoppbit, No Handshake umgeschaltet.

Sie sehen die Meldung "Die geladene Firmware wird nach einem Neustart aktiv."

6. Wählen Sie die Option "Jetzt neu starten (empfohlen)" und bestätigen Sie mit **OK**.

Das Gerät startet neu.

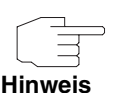

Das Gerät startet mit der neuen Software und der Standard-IP-Adresse 192.168.0.252, aber ohne Konfiguration. Die LEDs sind nicht aktiv.

Nach dem Update von ACE auf BOSS können Sie nur folgende Funktionen des **ComPoint Managers** nutzen:

- Discovery Server
- IP-Konfiguration

Alle weiteren Konfigurationsoptionen werden unter BOSS mit dem **Funkwerk Configuration Interface** vorgenommen.

- **LEDs aktivieren** Um die Funktion der LEDs zu aktivieren, müssen Sie je nach Gerät die Datei W1002\_Blup\_LED\_SCHEME.w1p bzw. W2002\_Blup\_LED\_SCHEME.w2p\_laden.
	- 1. Stellen Sie sicher, dass sich Ihr PC im selben Netz befindet wie der Access Point, dessen LEDs Sie aktivieren wollen. Weisen Sie dazu Ihrem PC in den Netzwerkeinstellungen gegebenenfalls eine geeignete (zweite) IP-Adresse zu.
	- 2. Geben Sie die Standard-IP-Adresse Ihres Geräts 192.168.0.252 in einen Browser ein.

Das Browser-Fenster öffnet sich.

- 3. Melden Sie sich mit dem Benutzernamen admin und dem Passwort funkwerk an Ihrem Gerät an und klicken Sie auf **Login**. Die Status-Seite des **Funkwerk Configuration Interface** öffnet sich.
- 4. Stellen Sie sicher, dass als Sprache Deutsch eingestellt ist.
- 5. Klicken Sie auf **WARTUNG** ➜ **SOFTWAREAKTUALISIERUNG**.
- 6. Wählen Sie im Feld **AKTUALISIERUNGSMECHANISMUS** den Wert Lokale Datei und klicken Sie auf die Schaltfläche **Durchsuchen**.
- 7. Klicken Sie auf den gewünschten Dateinamen, z. B. W1002\_Blup\_LED\_SCHEME.w1p und dann auf **Öffnen**.
- 8. Bestätigen Sie mit **Los**.

Die Meldung "Router Maintenance. Please stand by. Operation in progress." zeigt, dass die gewählte Datei in das Gerät geladen wird. Wenn der Ladevorgang beendet ist, sehen Sie die Meldung "Router Maintenance. Success. Operation completed successfully. The router must be restarted."

9. Klicken Sie auf **Reboot**.

Das Gerät startet, die LEDs leuchten. Das Browser-Fenster öffnet sich.

Sie können sich an Ihrem Gerät anmelden und es konfigurieren.

#### **Downgrade Bei einem Downgrade wird automatisch das Betriebssystem von BOSS auf ACE umgestellt.**

Für diesen Vorgang benötigen Sie je nach Gerät die Datei W1002 ace 6 15.w1p bzw. W2002 ace 6 15.w2p, die Sie unter [www.funkwerk-ec.com](http://www.funkwerk-ec.com) finden (siehe ["Update vorbereiten" auf Seite 7\)](#page-6-0).

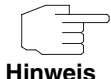

Beachten Sie, dass die Konfiguration Ihres Geräts während eines Downgrades verlorengeht. Lediglich die Konfiguration, die Sie vor dem Update gesichert haben, können Sie nach einem Downgrade weiterverwenden.

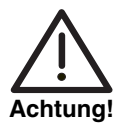

Die Folge von unterbrochenen Update- bzw. Downgrade-Vorgängen könnte sein, dass Ihr Access Point nicht mehr bootet. Schalten Sie Ihren Access Point nicht aus, während ein Downgrade durchgeführt wird.

**Downgrade durchführen**

Wenn Sie einen Downgrade von **Systemsoftware 7.6.2** durchführen wollen, gehen Sie folgendermaßen vor:

- 1. Geben Sie die IP-Adresse Ihres Geräts in einen Browser ein. Das Browser-Fenster öffnet sich.
- 2. Melden Sie sich mit Ihrem Benutzernamen und Passwort an Ihrem Gerät an und klicken Sie auf **Login**.
- 3. Stellen Sie sicher, dass als Sprache Deutsch eingestellt ist.
- 4. Klicken Sie auf **WARTUNG** ➜ **SOFTWAREAKTUALISIERUNG**.
- 5. Wählen Sie im Feld **AKTUALISIERUNGSMECHANISMUS** den Wert Lokale Datei und klicken Sie auf die Schaltfläche **Durchsuchen**.
- 6. Klicken Sie auf den gewünschten Dateinamen, z. B. auf W1002\_ace\_6\_15.w1p und dann auf **Öffnen**.
- 7. Bestätigen Sie mit **Los**.

Der Vorgang nimmt einige Minuten in Anspruch. Währenddessen erscheint die Meldung "Router-Maintenance. Please stand by. Operation in progress." Die Meldung "Router-Maintenance. Success. Operation completed successfully. The router must be restarted" zeigt, dass der Ladevorgang beendet ist.

8. Klicken Sie auf **Reboot**.

Der Vorgang kann einige Minuten dauern. Das Gerät startet, die Status LED leuchtet grün.

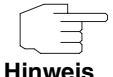

Mit dem **ComPoint Manager** können Sie den Access Point finden. Über den Browser ist das Gerät nicht mehr erreichbar.

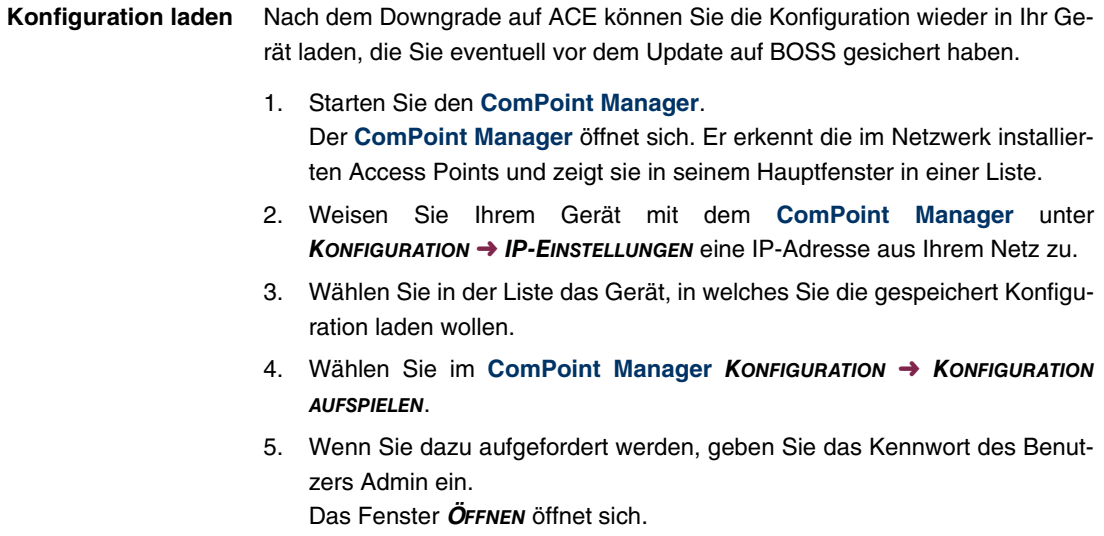

- 6. Wählen Sie die gewünschte Datei. Klicken Sie auf **Öffnen**. Sie sehen die Meldung "Konfiguration (Version x.xx) auf das Gerät (Version x.xx) aufspielen und einen Neustart durchführen?"
- 7. Wenn die beiden Versionsangaben übereinstimmen, bestätigen Sie die Einstellungen mit **Ja**. Die Konfiguration wird in das Gerät übertragen. Sie sehen die Meldung "Konfiguration erfolgreich aufgespielt."
- 8. Klicken Sie auf **OK**. Sie können die Konfiguration in Ihrem Gerät verwenden.

### <span id="page-11-0"></span>**1.2.2 Vorbereitung und Update (WI-Serie)**

**Die Geräte der WI-Serie werden bereits mit Systemsoftware 7.5.1 ausgeliefert, verfügen also zur Konfiguration und Wartung über das Funkwerk Configuration Interface, das ein einfaches Update der Software ermöglicht. Daher ist ein Update auf zweierlei Arten möglich.**

**Update vorbereiten** 1. Für das Update benötigen Sie für die Geräte der **WI**-Serie die Datei bl7601b04.iny (die Nummerierung des Betas (...b04...) kann abweichen). Stellen Sie sicher, dass das Programm **ComPoint Manager** von Artem und die Datei, welche Sie für den Update benötigen, auf Ihrem PC verfügbar sind.

Wenn das Programm und/oder die Datei nicht auf Ihrem PC verfügbar sind, geben Sie [www.funkwerk-ec.com](http://www.funkwerk-ec.com) in Ihren Browser ein.

Die Funkwerk-Homepage öffnet sich. Im Download-Bereich Ihres Geräts finden Sie das Programm und die benötigten Dateien.

- 2. Installieren Sie das Programm auf Ihrem Rechner. Alternativ können Sie das Programm von der CD-ROM laden, die Sie zusammen mit Ihrem Access Point erhalten haben.
- 3. Speichern Sie die beiden Dateien auf Ihrem PC.
- 4. Stellen Sie sicher, dass sich der Access Point, für den Sie das Update durchführen wollen, im selben Netz befindet wie der PC, auf dem das Programm **ComPoint Manager** installiert ist.

5. Starten Sie den **ComPoint Manager**.

Der **ComPoint Manager** erkennt die im Netzwerk installierten Access Points und zeigt sie in seinem Hauptfenster in einer Liste.

- 6. Falls das Gerät, für welches Sie das Update durchführen wollen, noch keine IP-Adresse besitzt, weisen Sie ihm im **ComPoint Manager** unter **KONFIGURATION** ➜ **IP-EINSTELLUNGEN** eine IP-Adresse aus Ihrem Netz zu.
- 7. Geben Sie im folgenden Fenster das Kennwort des Benutzers Admin ein, falls es im **ComPoint Manager** unter **EXTRAS** ➜ **KENNWORT** noch nicht eingegeben wurde.

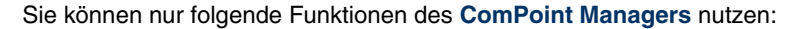

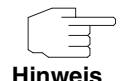

- Discovery Server
- IP-Konfiguration

Alle weiteren Konfigurationsoptionen werden unter BOSS mit dem **Funkwerk Configuration Interface** vorgenommen.

#### **Update über das Funkwerk Configuration Interface**

Am komfortabelsten können Sie ein Update über das **Funkwerk Configuration Interface** im Menü **WARTUNG** ➜ **SOFTWARE & KONFIGURATION** vornehmen.

Wenn Sie das Update durchführen wollen, gehen Sie folgendermaßen vor:

1. Sichern Sie die aktuelle Boot-Konfiguration über das Menü **WARTUNG** ➜ **SOFTWARE & KONFIGURATION**:

a) Wählen Sie bei **AKTION** Konfiguration exportieren.

b) Belassen Sie alle anderen Einstellungen und drücken Sie die Schaltfläche **Los**.

c) Folgen Sie zum Sichern der Datei auf Ihrem PC den Anweisungen Ihres Browsers.

- 2. Bleiben Sie im Menü **WARTUNG** ➜ **SOFTWARE & KONFIGURATION**.
- 3. Wählen Sie im Feld **AKTION** Systemsoftware aktualisieren aus.
- 4. Wählen Sie als **QUELLE** für die Aktualisierung Aktuelle Software vom Funkwerk-Server aus. Die Systemdatei liegt auf dem offiziellen Funkwerk-Update-Server.
- 5. Drücken Sie die Schaltfläche **Los**. Ihre Anfrage wird bearbeitet. Der Vorgang nimmt einige Minuten in Anspruch. Die Meldung " System

Maintenance. Success. Operation completed successfully. The system must be restarted." zeigt, dass der Vorgang beendet ist.

6. Klicken Sie auf **Reboot**. Das Gerät startet, Sie können sich an Ihrem Gerät wieder anmelden.

Weitere Möglichkeit um das Update durchzuführen:

- 1. Wählen Sie als **QUELLE** für die Aktualisierung Lokale Datei (Standardwert) aus. Die Systemdatei ist lokal auf Ihrem PC gespeichert. Für das Update benötigen Sie für die Geräte der **WI**-Serie die Datei INY\Blup\bl7601b04.iny, die Sie unter [www.funkwerk-ec.com](http://www.funkwerk-ec.com) finden.
- 2. Geben Sie den Dateipfad und -namen der Dateil an, oder wählen Sie die Datei mit **Durchsuchen...** über den Dateibrowser aus.
- 3. Drücken Sie die Schaltfläche **Los**. Ihre Anfrage wird bearbeitet. Der Vorgang nimmt einige Minuten in Anspruch. Die Meldung "System Maintenance. Success. Operation completed successfully. The system must be restarted." zeigt, dass der Vorgang beendet ist.
- 4. Wenn der Vorgang beendet ist, klicken Sie auf **Reboot**. Das Gerät startet, Sie können sich an Ihrem Gerät wieder anmelden.

Alternativ können Sie unter **QUELLE** HTTP-Server auswählen. Hier geben Sie die **URL** des Update-Servers ein, von dem die Software-Datei geladen werden soll.

#### **Update über Kommandozeile**

Gehen Sie ggf. folgendermaßen vor, um ein Update auf **Systemsoftware 7.6.2** vorzubereiten und durchzuführen:

1. Sichern Sie die aktuelle Boot-Konfiguration. Verwenden Sie eine der folgenden Möglichkeiten:

a) Geben Sie auf der SNMP Shell cmd=save path=boot.alt ein. Dies sichert die aktuelle Boot-Konfiguration im Flash ROM Ihres Access Points unter dem Namen "boot.alt".

b) Starten Sie auf einem Rechner in Ihrem LAN einen TFTP-Server und exportieren Sie die aktuelle Boot-Konfiguration über das Menü **CONFIGURATION MANAGEMENT** des Setup Tools. Wählen Sie dazu:

- **OPERATION** = put (FLASH -> TFTP)
- **TFTP SERVER IP ADDRESS** = <IP-Adresse des TFTP Servers im LAN>
- **TFTP FILE NAME** = boot.alt
- **NAME IN FLASH** = boot
- 2. Führen Sie das Update auf **Systemsoftware 7.6.2** mit dem o. g. BLUP (Bintec Large Update) durch, um alle notwendigen Module zu aktualisieren. Das Update mittels des BLUP verläuft wie folgt:

```
wi3040:> update <IP-Adresse des TFTP-Servers> /INY/Blup/bl7602b04.iny
Starting TFTP File Transfer .........................................
....................... (139320+4887788 bytes)
List of files in this update (len 4887788):
  Version Length Name
7.6.2.400 4048577 Boss
7.6.2.400 774792 webpages.ez
7.6.2.400 182462 text_ger.ez
*** Don't power-off while the update takes place ***
Perform update (y or n) ?
```
Hier werden diejenigen Softwaremodule aufgelistet, die das BLUP enthält:

- BOSS das eigentliche Betriebssystem
- webpages.ez die HTML-Konfigurationsoberfläche
- text\_ger.ez die deutsche Lokalisierung der HTML-Oberfläche.

Wenn Sie mit y bestätigen, werden alle diejenigen Elemente aktualisiert, die im BLUP neuer sind als auf Ihrem Access Point. Bei einem Update auf **Systemsoftware 7.6.2** dürften das in der Regel alle drei Module sein.

Die Aktualisierung erfolgt dann für alle relevanten Module:

Updating Boss Erasing Flash-ROM ..............................................................OK Writing Flash-ROM ..............................................................OK Verify Flash-ROM ..............................................................OK Software update successfully finished Updating webpages.ez Perform Flash-ROM update Update Flash-ROM ............ OK Verify Flash-ROM ............ OK File update successfully finished Updating text\_ger.ez Perform Flash-ROM update Update Flash-ROM . OK Verify Flash-ROM . OK File update successfully finished Rebooting... (y or n) [n] ?

Nach dem Neustart steht Ihnen die neue Softwareversion zur Verfügung. Sie können es in einem der unterstützten Webbrowser unter der IP-Adresse des Access Points aufrufen. Sollten Sie die Boot-Konfiguration gelöscht haben, hat der Access Point wieder die Standardadresse 192.168.0.252.

**Downgrade** Wenn Sie ein Downgrade durchführen wollen, gehen Sie folgendermaßen vor:

1. Ersetzen Sie die aktuelle Boot-Konfiguration mit der zuvor gesicherten. Verwenden Sie eine der folgenden Möglichkeiten:

a) Geben Sie auf der SNMP Shell cmd=move path=boot.alt pathnew=boot ein. Dies überschreibt die aktuelle Boot-Konfiguration mit der zuvor gesicherten. Die "boot.alt" genannte Konfiguration wird dabei aus dem Flash ROM gelöscht (wenn Sie diese im Flash erhalten wollen, verwenden Sie cmd=copy anstelle von cmd=move).

b) Starten Sie auf einem Rechner in Ihrem LAN einen TFTP-Server und importieren Sie die zuvor gesicherte Konfiguration über das Menü **CONFIGURATION MANAGEMENT** des Setup Tools. Wählen Sie dazu:

– **OPERATION** = get (TFTP -> FLASH)

- **TFTP SERVER IP ADDRESS** = <IP-Adresse des TFTP Servers im LAN>
- **TFTP FILE NAME** = boot.alt
- **NAME IN FLASH** = boot
- 2. Führen Sie das Downgrade auf die gewünschte Softwareversion durch.
- 3. Rebooten Sie den Access Point. Es startet nun mit der zuvor gesicherten Boot-Konfiguration und der älteren Version der Systemsoftware.

## <span id="page-18-0"></span>**2 Neue Funktion**

**Systemsoftware 7.6.2 unterstützt die neue Funktion WiLMA.**

### <span id="page-18-1"></span>**2.1 WiLMA Support**

**Systemsoftware 7.6.2 unterstützt die Verwendung des Wireless LAN Management System WiLMA für die Geräte der Wxoo2-Serie und der WI-Serie. Mit WiLMA können Administratoren WLAN-Infrastrukturen komfortabel in Betrieb nehmen und warten. Die Geräte können inventarisiert und in Projekten und Gruppen zusammengefaßt werden. Updates und Fernwartungen werden erleichtert. Weitere Informationen zu WiLMA finden Sie unter** [www.funkwerk-ec.com](http://www.funkwerk-ec.com)**.**